## *Margin Reporting in Equity Cash Segment*

## *System Manual*

 $\checkmark$  Login to BSE Member Extranet Portal and enter your login credentials URL: [https://member.bseindia.com](https://member.bseindia.com/)

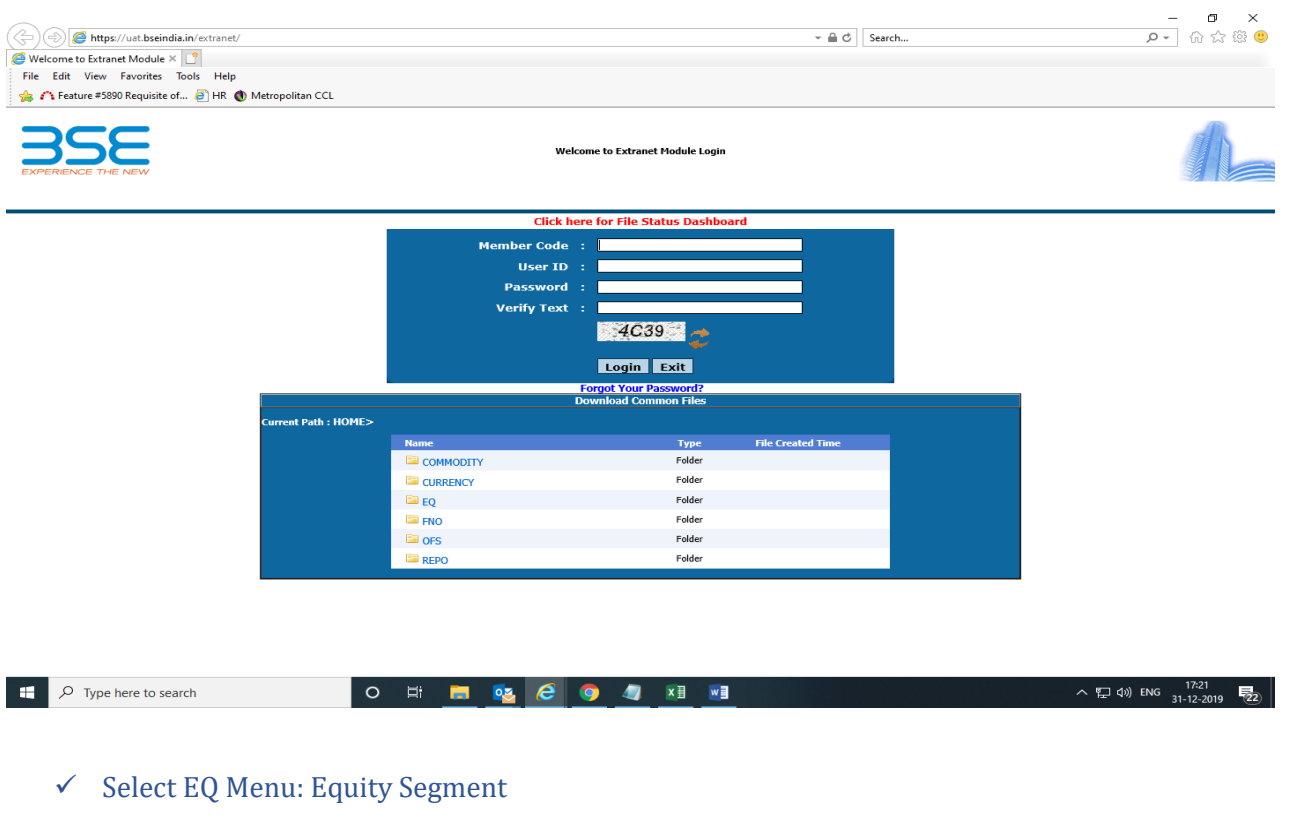

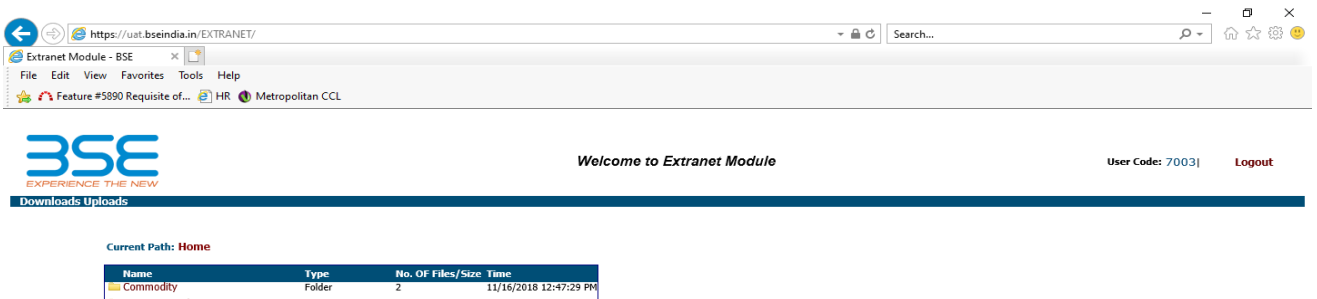

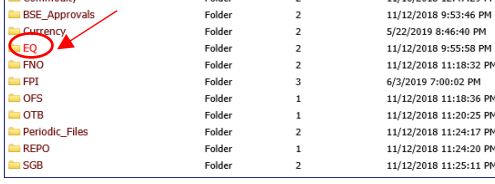

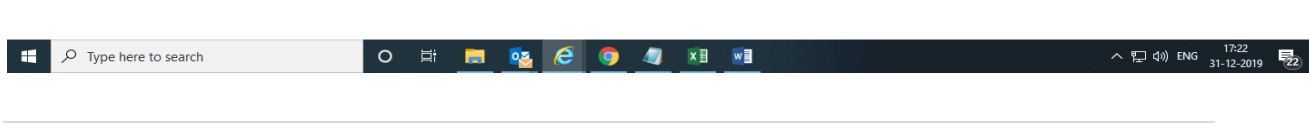

## $\checkmark$  Select Transaction -> Current Month -> Current Date -> path to download the margin file

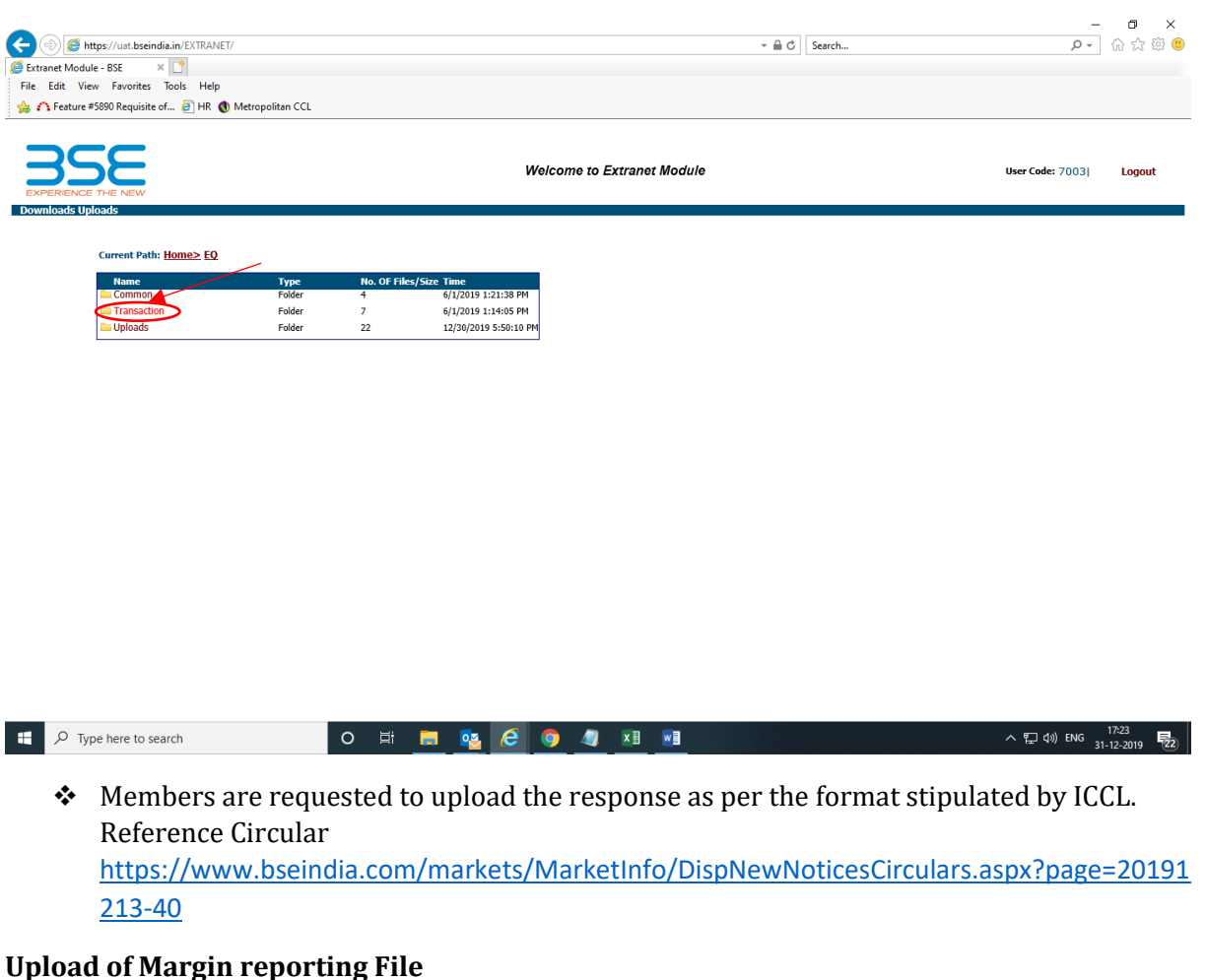

 $\checkmark$  Members are required to click on uploads & select segment type -> EQ-> File Type: Margin Reporting file

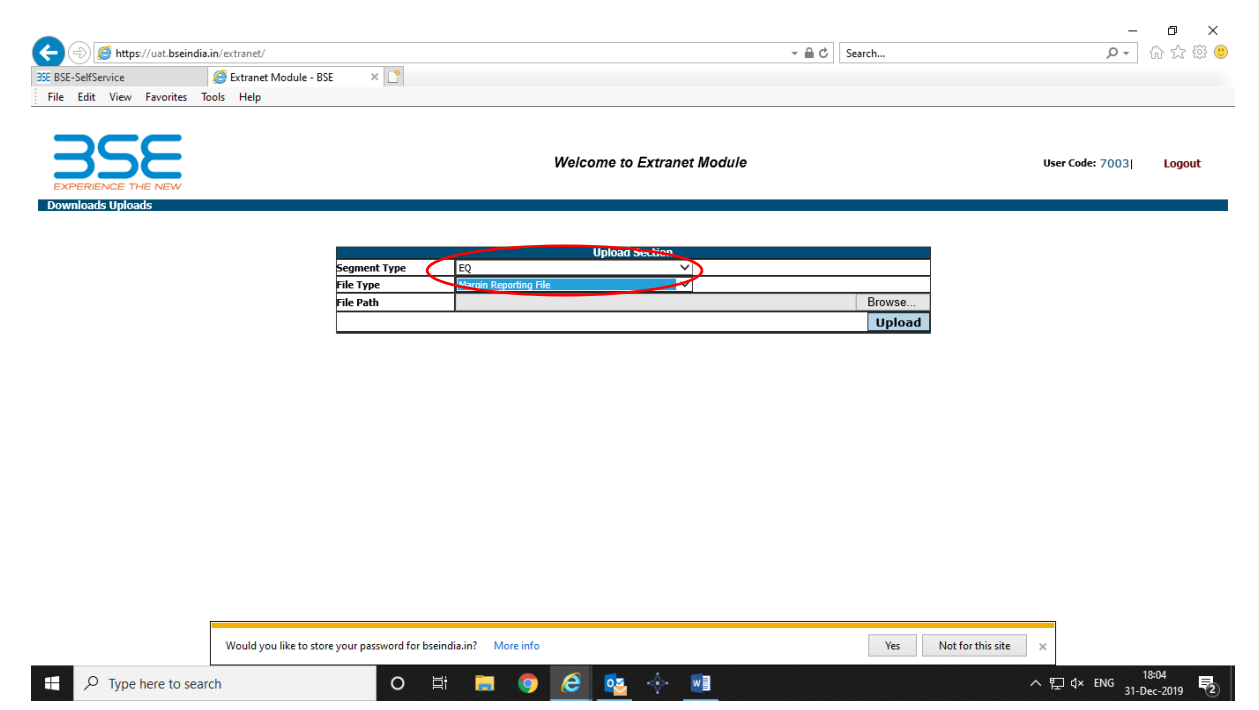

 $\checkmark$  Browse the reporting file and upload the same.

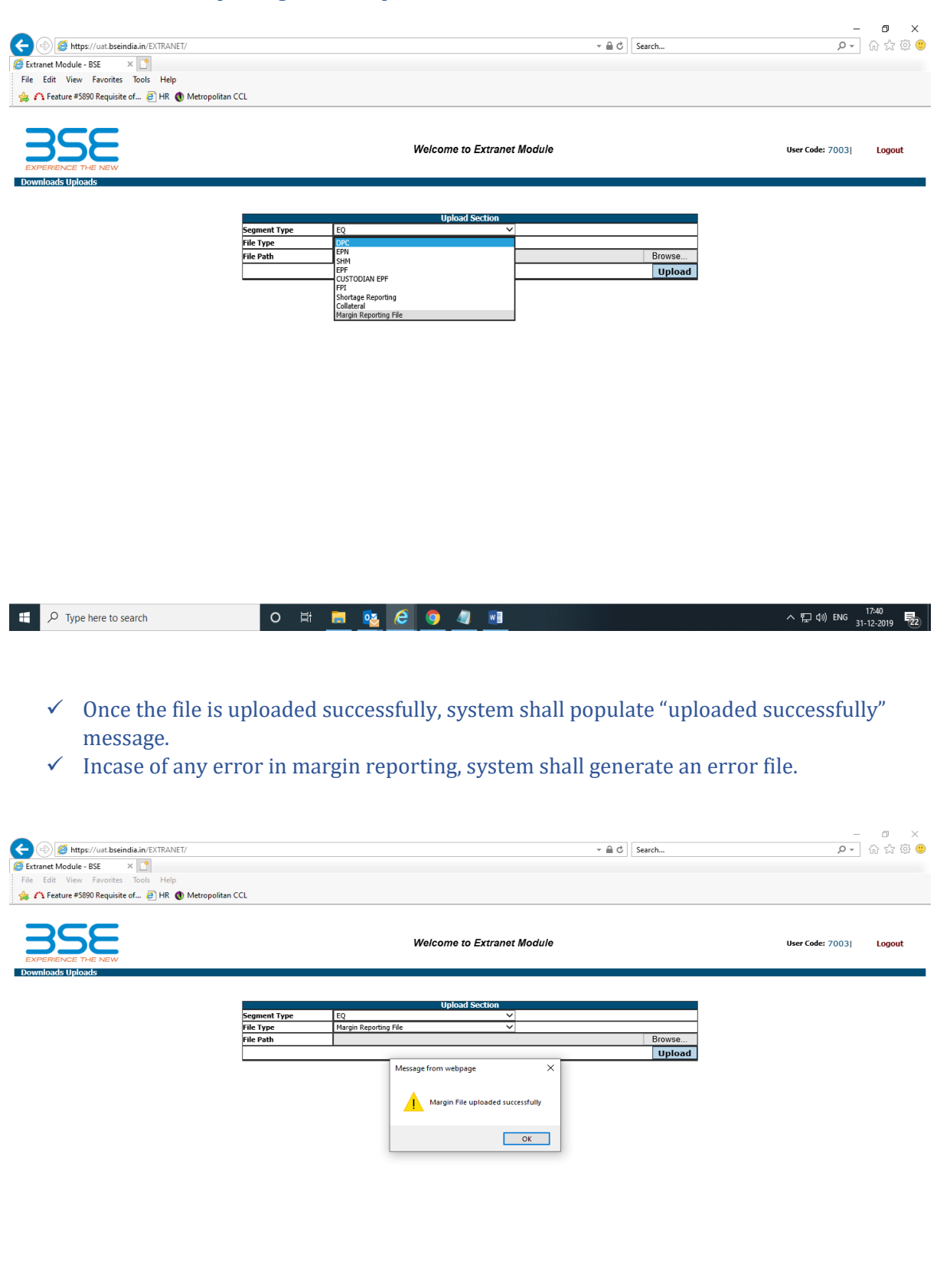

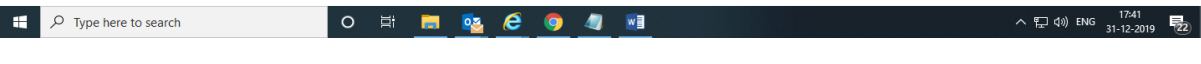

 $\checkmark$  Members can view the uploaded reported file in the current month- $>$  current date- $>$ path of Equity segment, upload section.

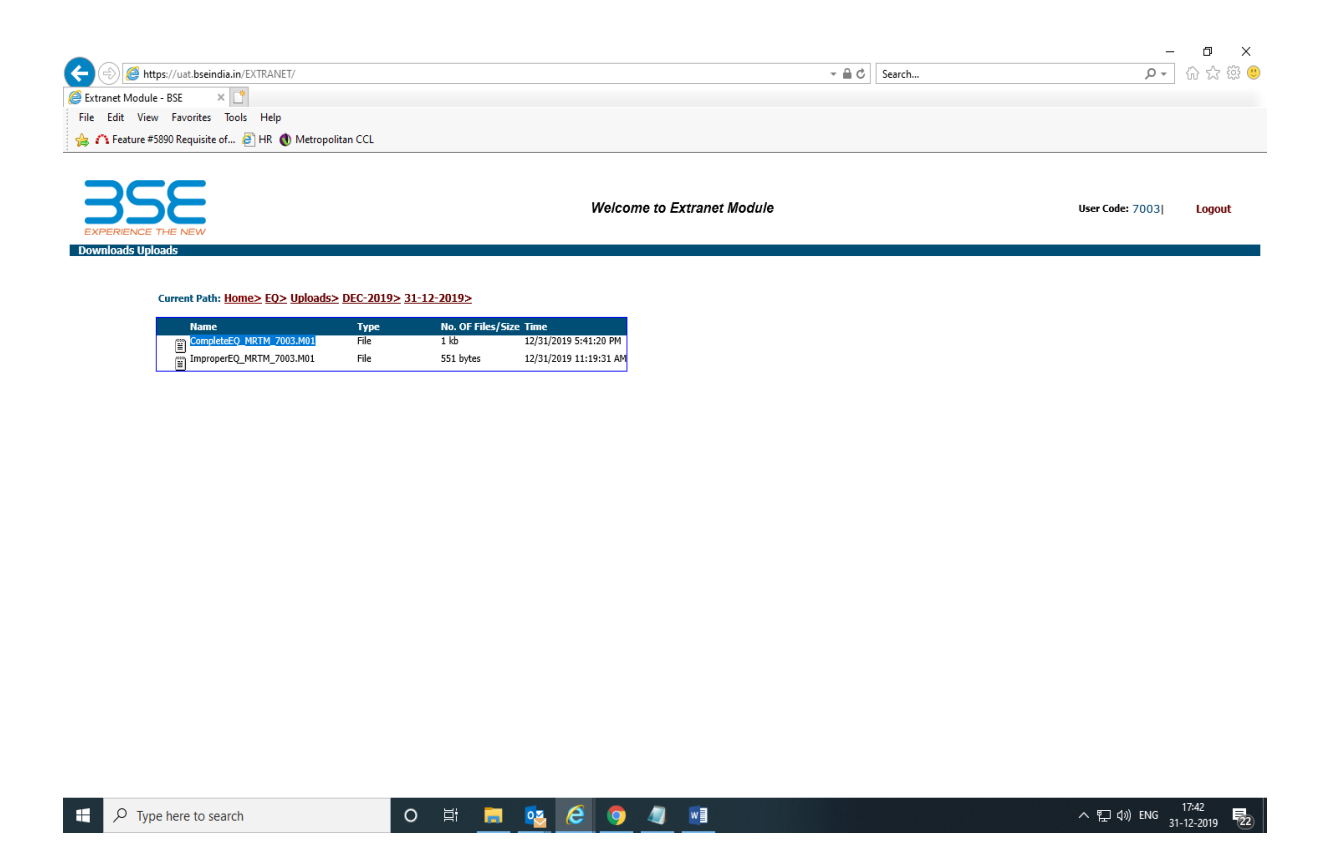

- $\checkmark$  System will automatically generate a response file providing details of margin reported along with time stamp & other details.
- $\checkmark$  Members can view the response file in the current month->current transaction date-> path of Equity segment, transaction menu.

\*\*\*End of Document\*\*\*